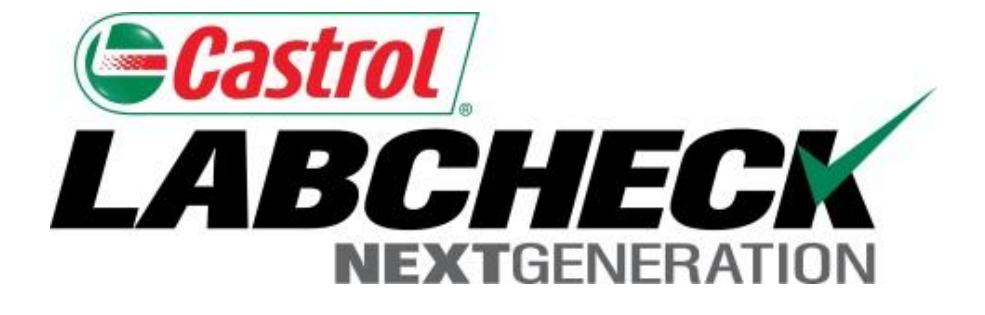

# **Quick Start Guide**

## **Email Settings & Customization**

Learn How To:

- 1. Choose Email Notification Settings
- 2. Customize Sample Inbox

#### **Preferences Tab**

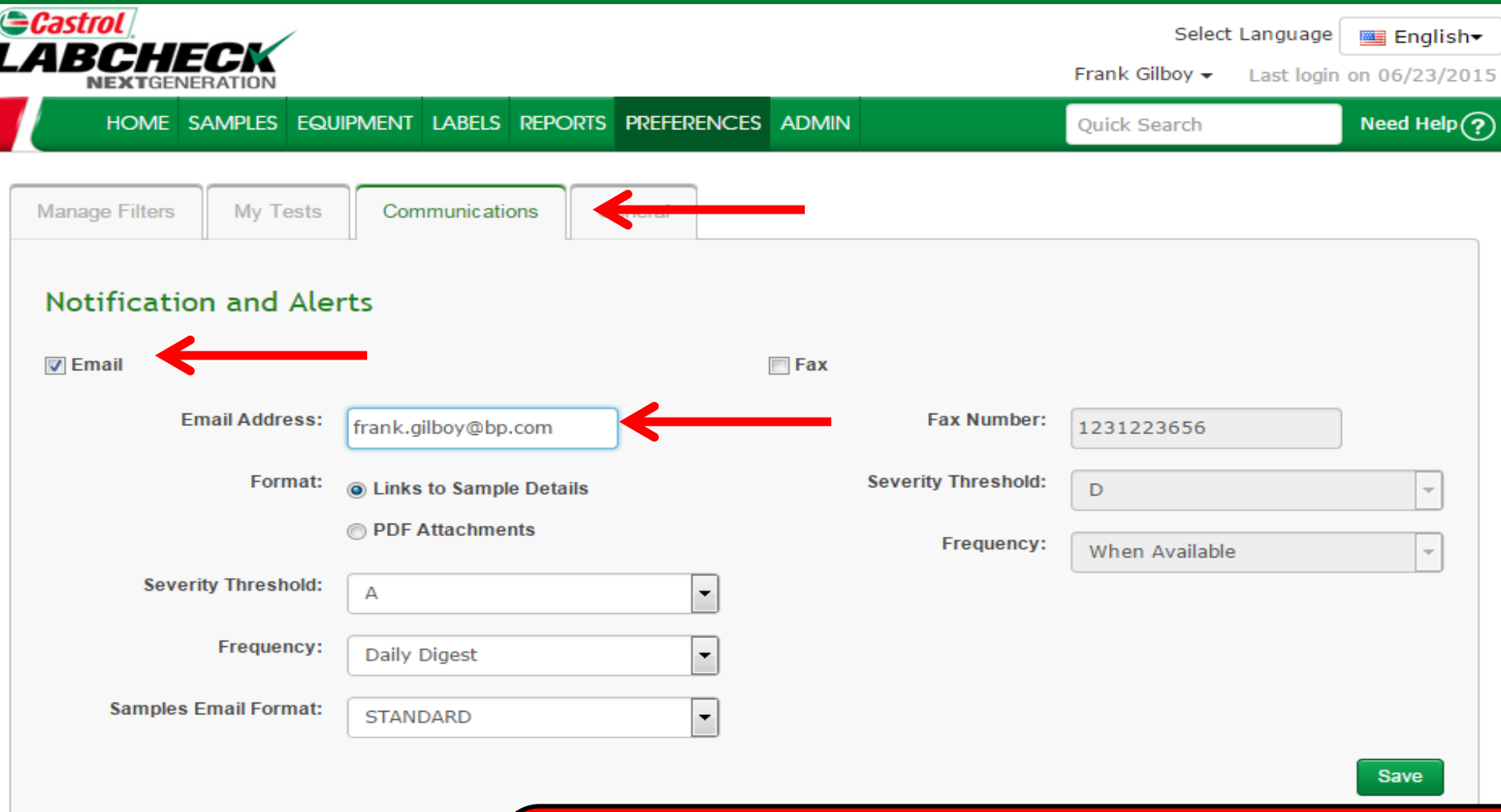

#### **Regional Settings**

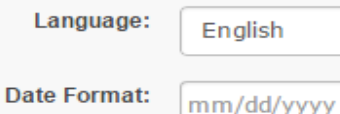

To update your email settings, click on the *Preferences* tab and select on *Communications*. To receive email notifications once samples are complete make sure the box next to email is checked and that your email address is listed correctly.

### **Links to Sample Details**

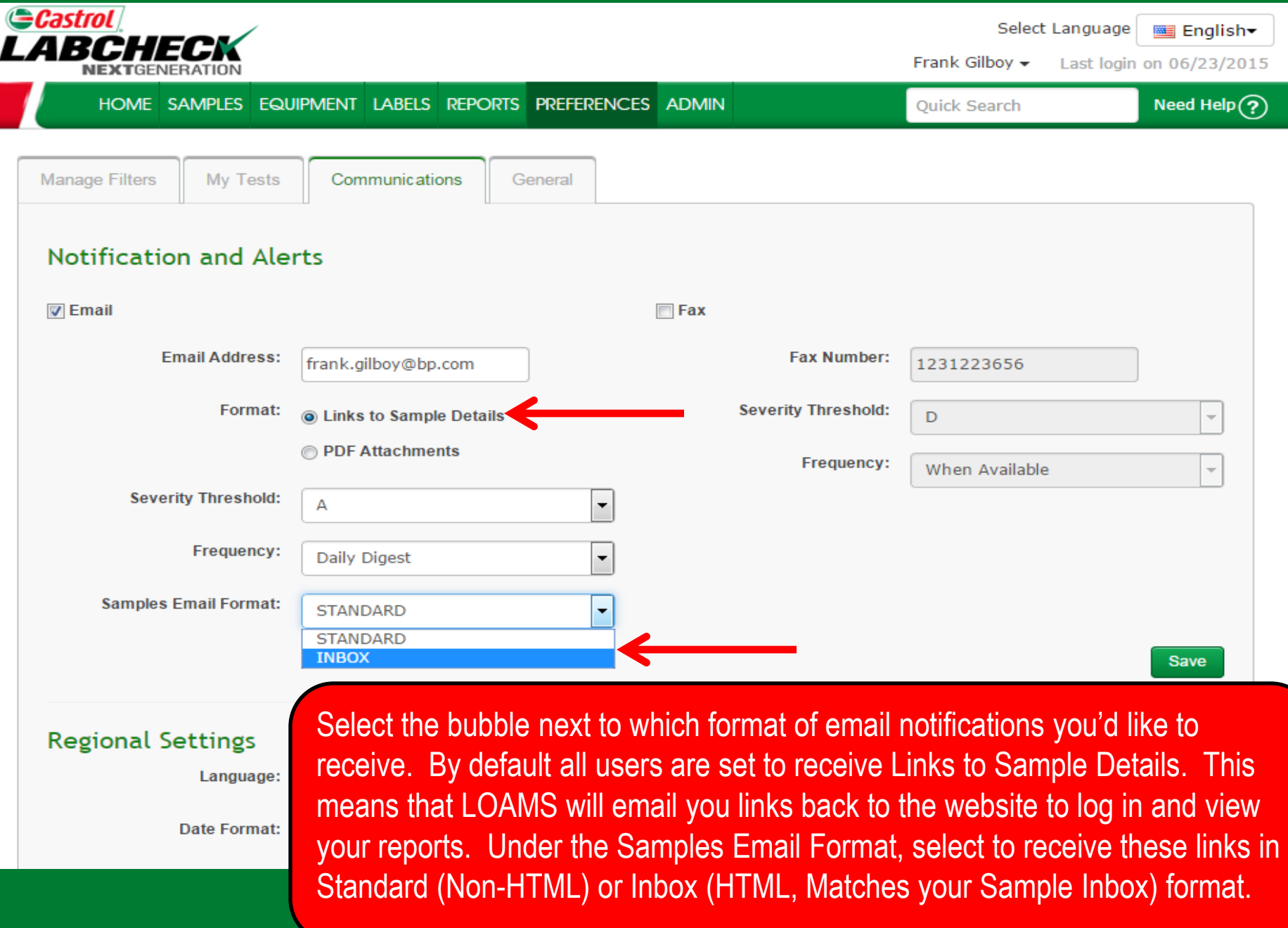

## **PDF Attachments**

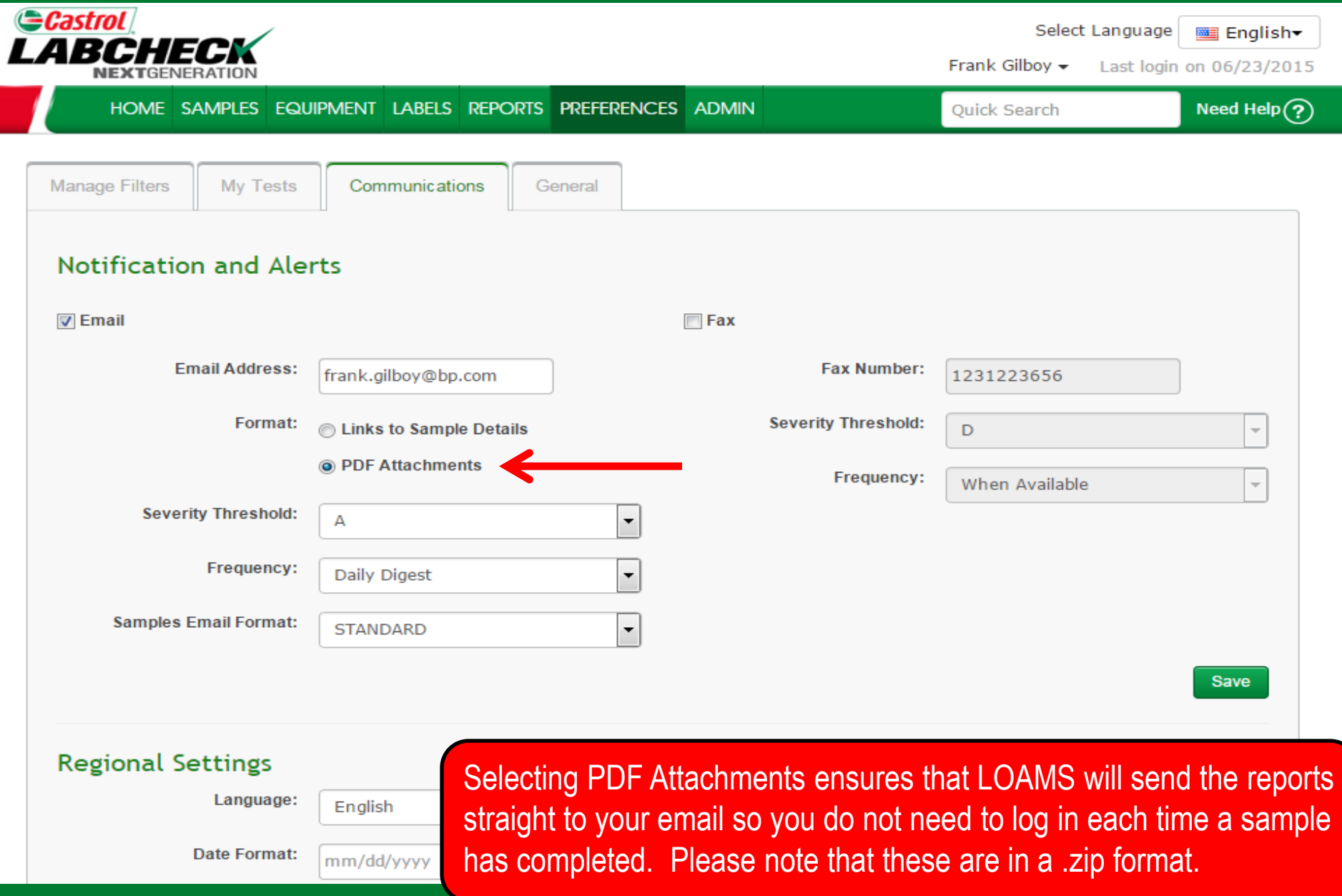

### **Severity Threshold**

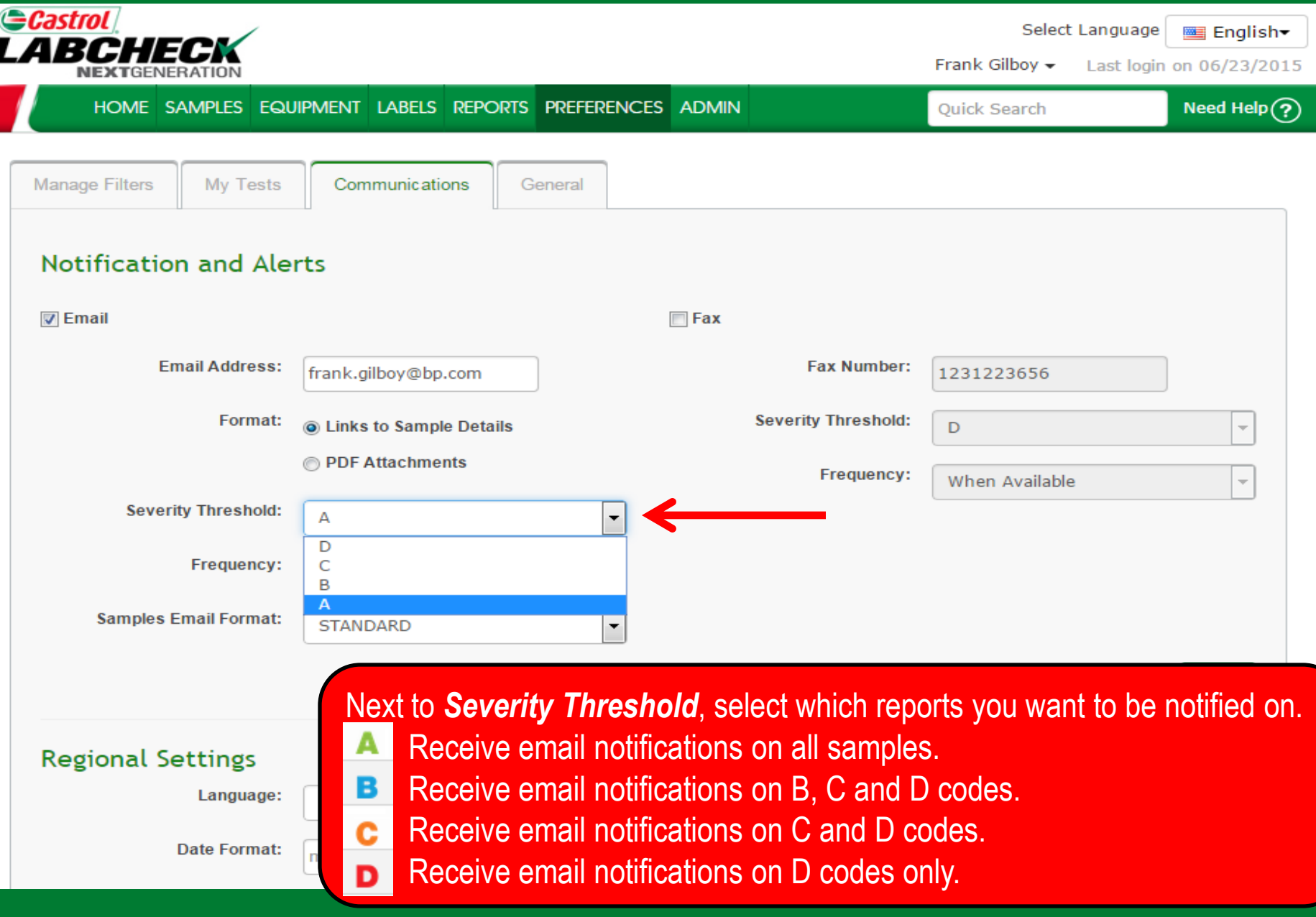

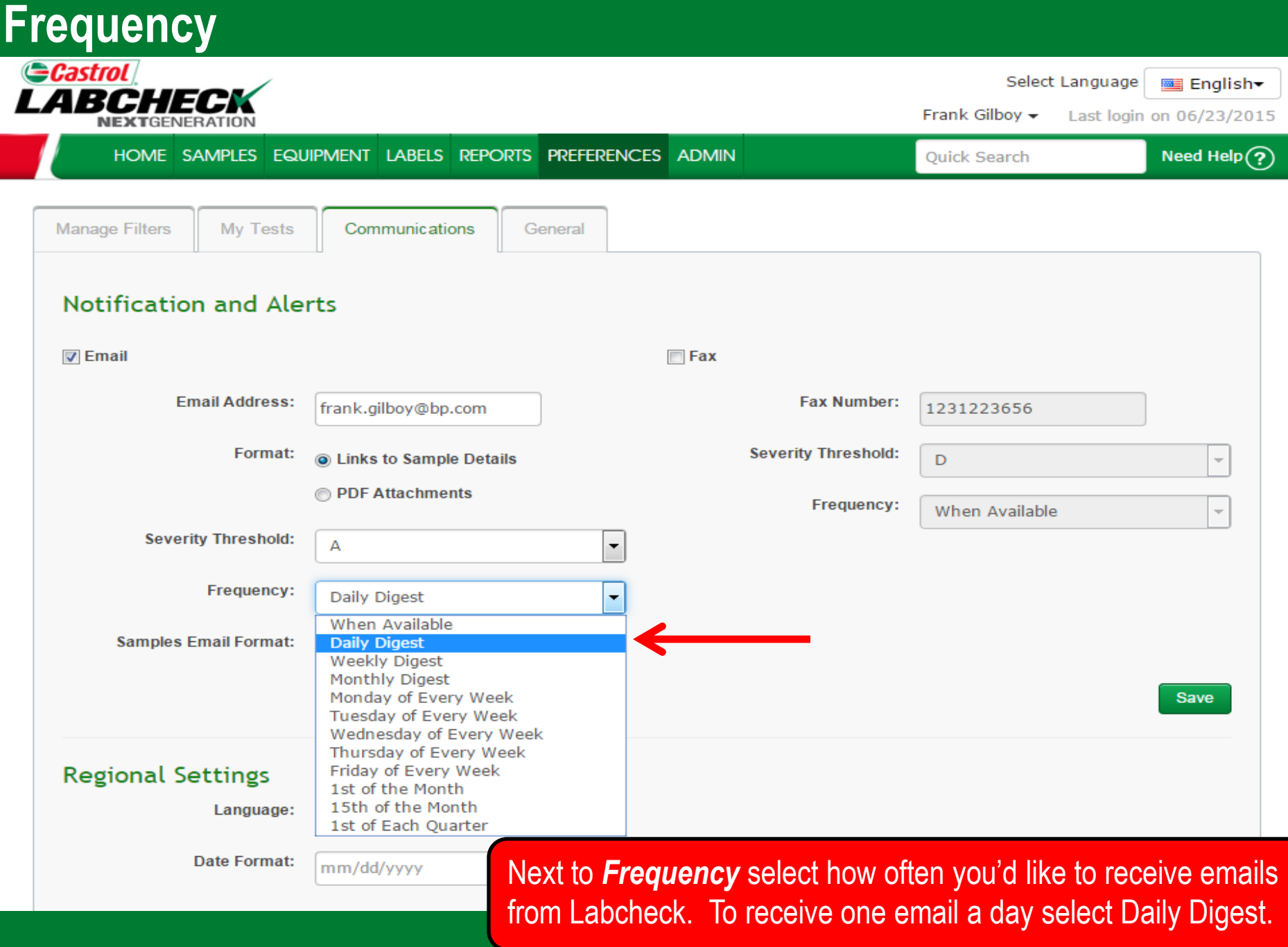

#### **Save Email Settings**

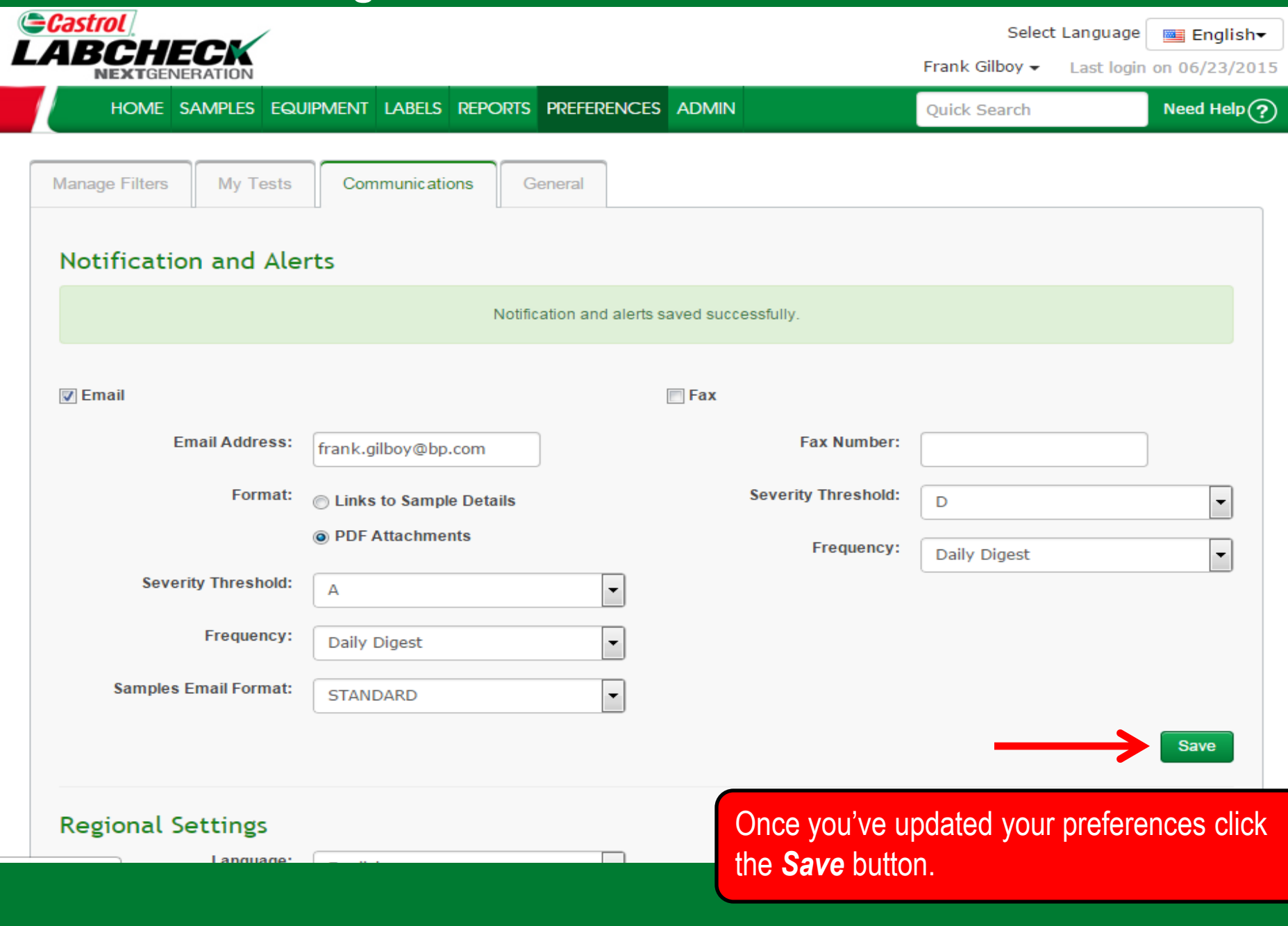

#### **Regional Settings G**Castrol Select Language ■ English-LABCHECI Frank Gilboy -Last login on 06/23/2015 Need Help $\left(\widehat{?}\right)$ HOME SAMPLES EQUIPMENT LABELS REPORTS PREFERENCES ADMIN Quick Search **Manage Filters My Tests** Communications General **Notification and Alerts M** Email  $\Box$  Fax **Email Address: Fax Number:** frank.gilboy@bp.com 1231223656 **Severity Threshold:** Format: **C** Links to Sample Details D  $\overline{\phantom{a}}$ @ PDF Attachments Frequency: When Available  $\overline{\phantom{a}}$ **Severity Threshold:** A  $\blacktriangledown$ Frequency: Daily Digest  $\overline{\phantom{a}}$ **Samples Email Format:**  $\overline{\phantom{a}}$ **STANDARD** Save **Regional Settings** Regional settings saved successfully. Language: English  $\overline{\phantom{a}}$ Update your Regional settings if necessary. Date Format: mm/dd/yyyy Once complete click the *Save* button.Save

#### **Sample Inbox Customization**

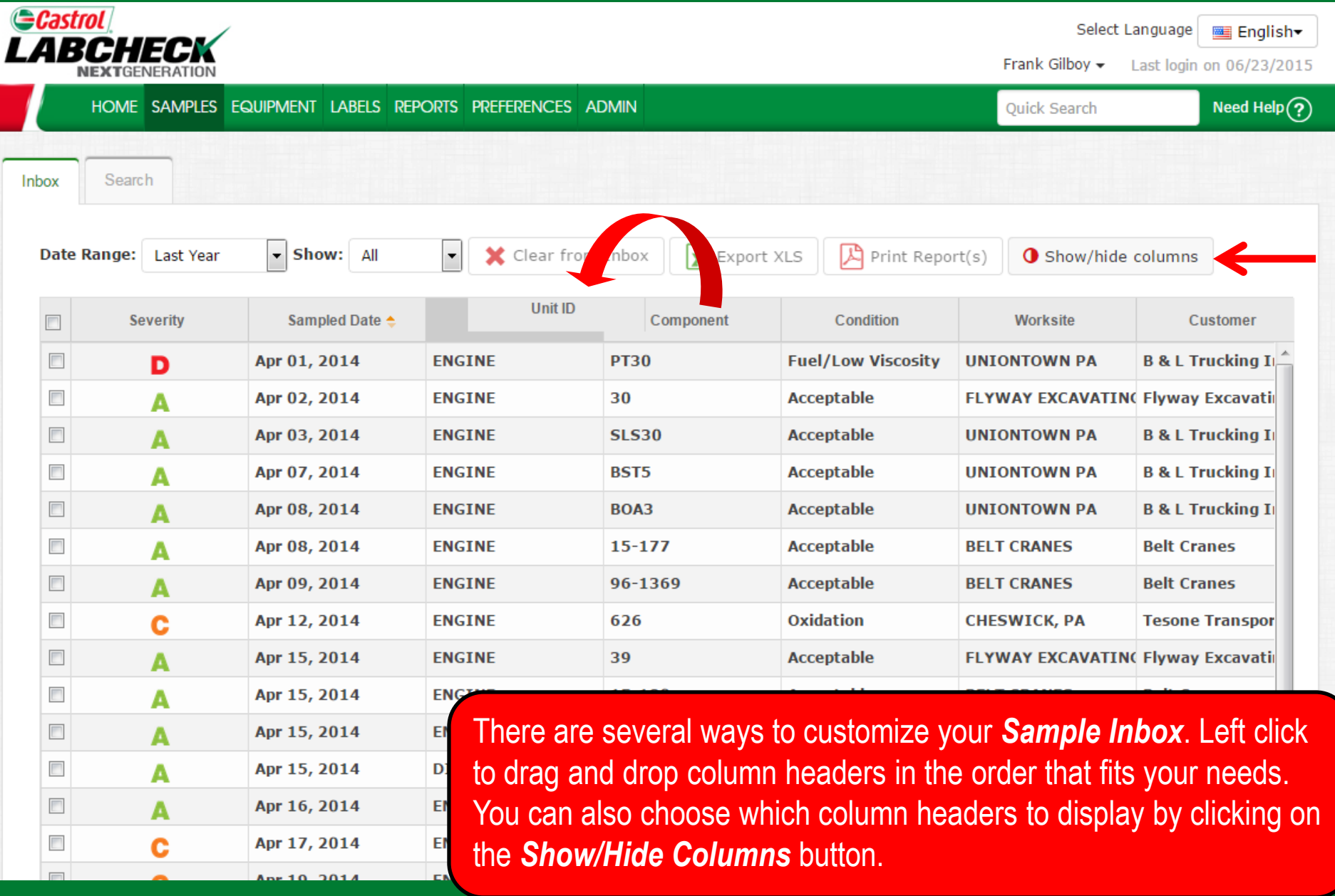

#### **Show/Hide Columns**

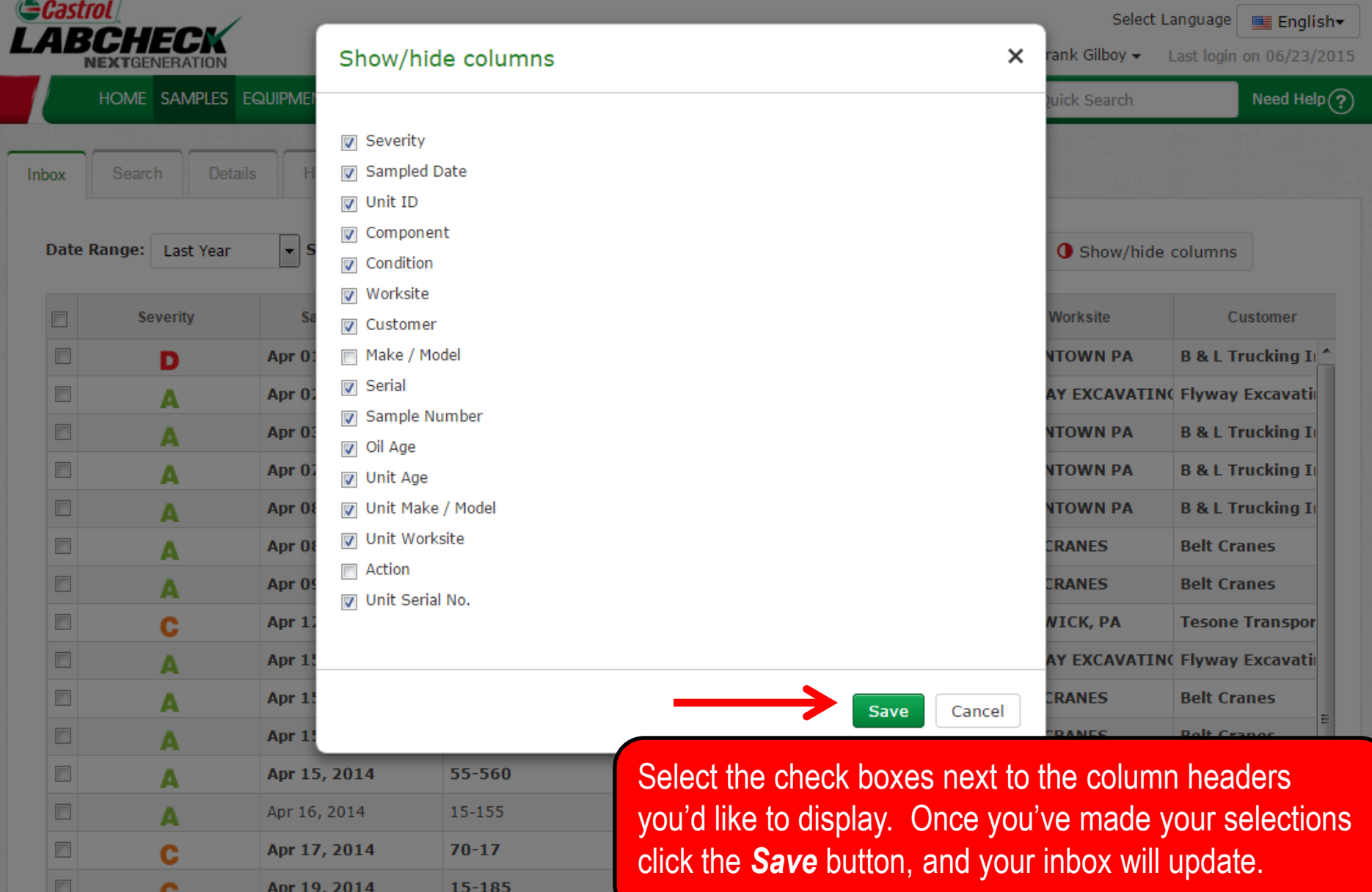

## **Sample Inbox Customization**

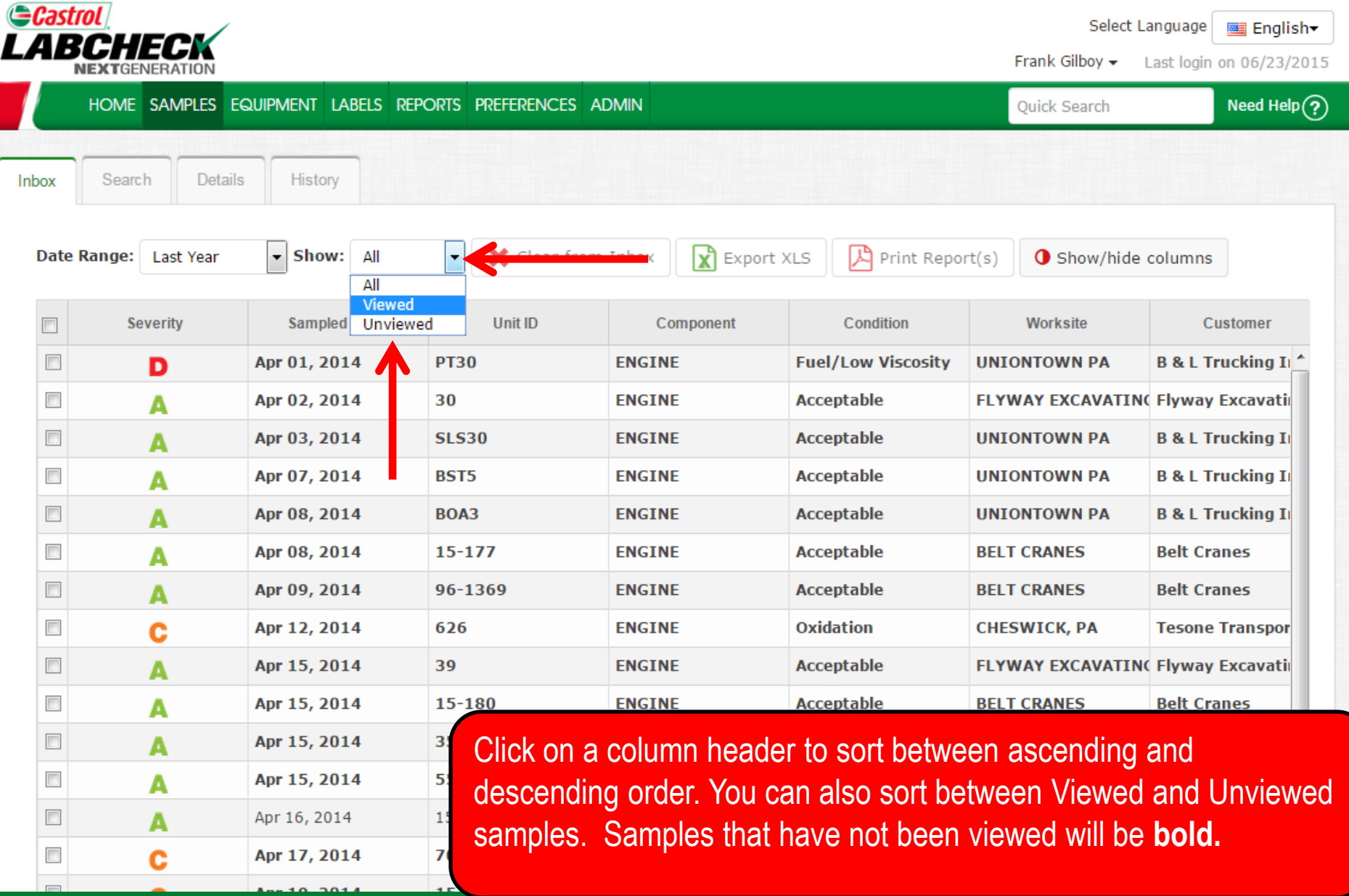

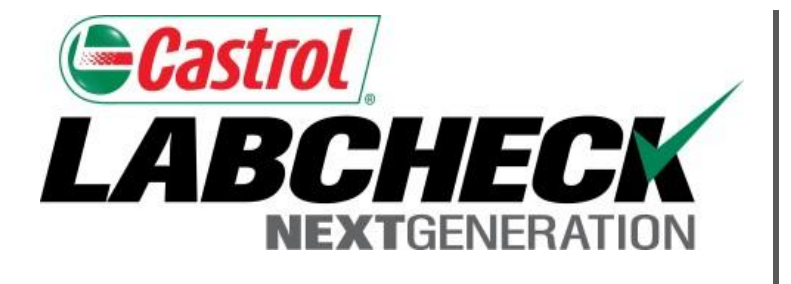

#### **LABCHECK SUPPORT DESK:**

Phone: **1.866.522.2432**

Email: **LabcheckSupport@AnalystsInc.com** 

#### **www. LabcheckResources.com**